# **ARSITEKTUR SISTEM PADA JARINGAN LAN**

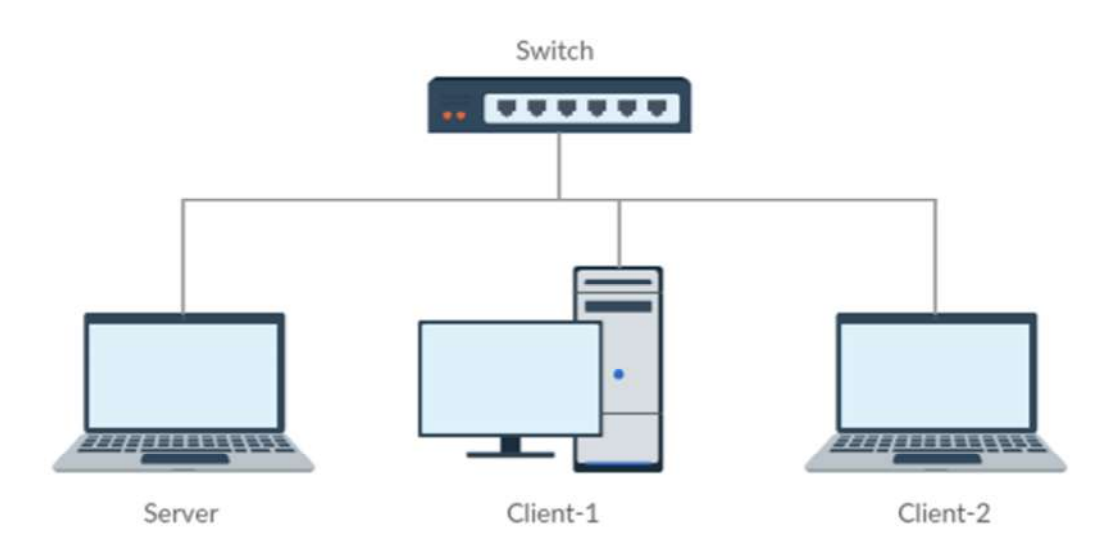

Kebutuhan perangkat lunak pada *Server* :

- 1. Node.js
- 2. MongoDB

Kebutuhan perangkat lunak pada *Client* :

1. Browser

Jika setiap komputer diberikan alamat IP berikut :

- 1. IP *Server* : 192.168.1.2
- 2. IP *Client*-1 : 192.168.1.3
- 3. IP *Client*-2 : 192.168.1.4

Maka untuk mengakses aplikasi *game* dari komputer *client* menggunakan url 192.168.1.2:3000 dan untuk mengakses aplikasi *game* dari komputer *server* menggunakan url localhost:3000.

# **SOFTWARE PENDUKUNG APLIKASI GAME**

Software pendukung yang disertakan di dalam cd :

- 1. mongodb-win32-x86\_64-2008plus-2.6.4-signed.msi Software untuk basisdata MongoDB yang berjalan pada OS Windows x64 atau OS Windows x86.
- 2. node-v0.10.34-x64.msi Software untuk server Node.js yang berjalan pada OS Windows x64.
- 3. node-v0.10.34-x86.msi

Software untuk server Node.js yang berjalan pada OS Windows x86.

Software pendukung untuk OS selain Windows dapat didownload pada link berikut :

- 1. mongoDB https://www.mongodb.org/downloads Software MongoDB dianjurkan menggunakan versi 2.6.4.
- 2. node.js https://nodejs.org/download/

Software node.js dapat dimungkinkan menggunakan versi terbaru.

# **PETUNJUK MENJALANKAN SERVER APLIKASI GAME PADA KOMPUTER**

#### **Menjalankan server MongoDB**

- 1. Buka Command Prompt
- 2. Ubah *active directory* ke *folder* bin pada *directory* instalasi MongoDB C:\>cd "Program Files\MongoDB 2.6 Standard\bin"
- 3. Jalankan berkas mongod.exe dengan perintah berikut mongod --dbpath <path directory berkas basisdata>

#### **Menjalankan server aplikasi game**

- 1. Buka Command Prompt
- 2. Ubah *active directory* ke *directory* aplikasi *game* cd <path directory aplikasi game>
- 3. Jalankan perintah berikut node app

# **PETUNJUK MEMAINKAN GAME BALAP MOBIL**

#### **A. Membuka aplikasi** *game*

- 1. Buka aplikasi *browser*.
- 2. Masukan url aplikasi *game* pada *browser*.

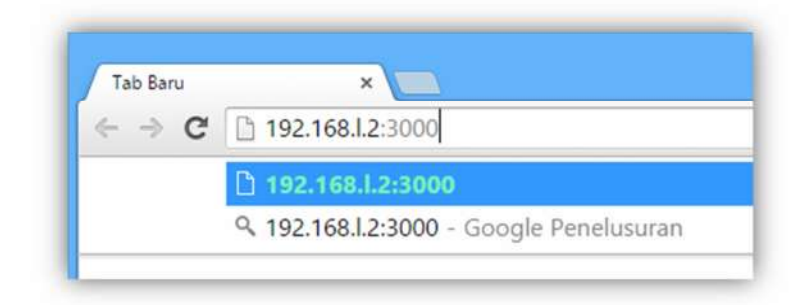

## **B. Login**

1. Masukkan nama pada *textbox* **Nama**.

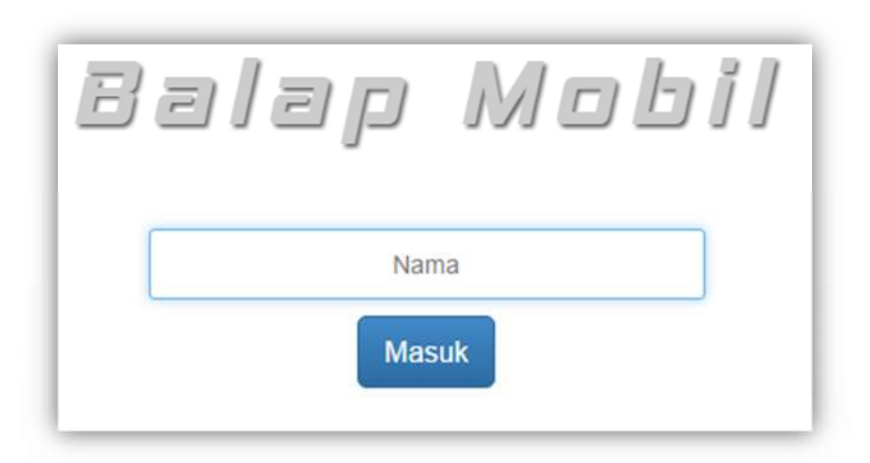

- 2. *Click* tombol **Masuk**.
- 3. Apabila nama yang diberikan belum terdaftar, maka *click* tombol **Daftar**.

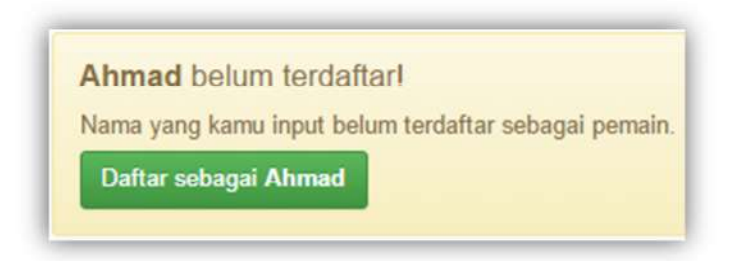

#### **C. Pengaturan tombol kendali mobil**

1. *Click* tombol **Pengaturan** pada halaman *Lobby Game*.

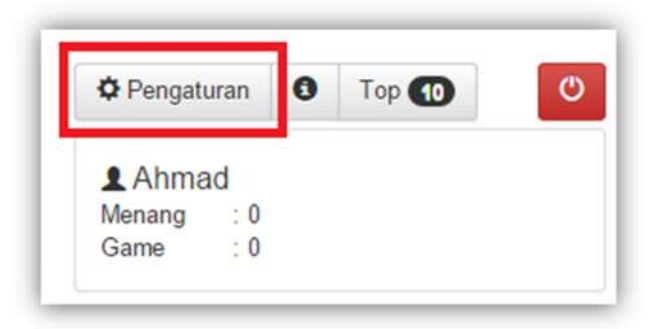

2. Pada *dialogbox* **Pengaturan**, ubah pengaturan dengan menekan tombol yang dikehendaki dan *click* tombol **Simpan**.

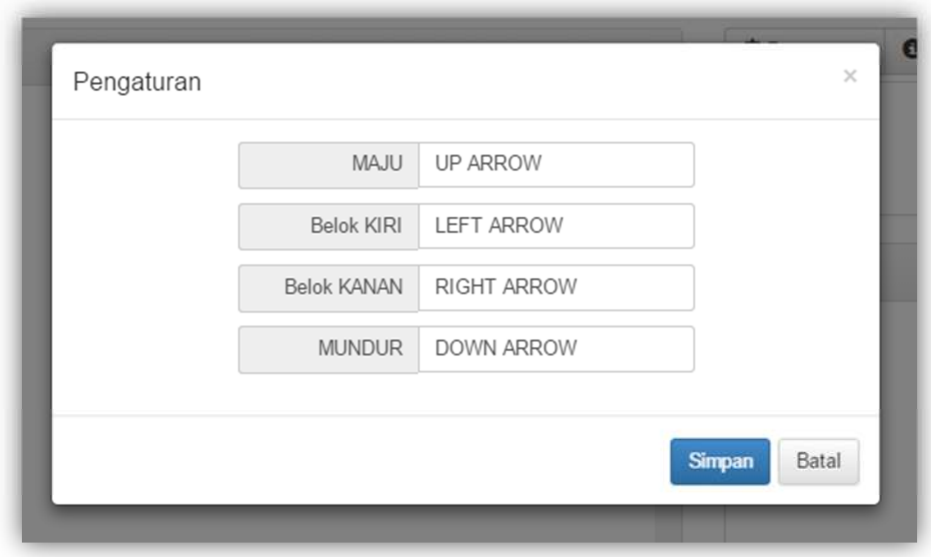

- **D. Membuat room**
- 1. *Click* tombol **Buat room** pada *Lobby Game*.

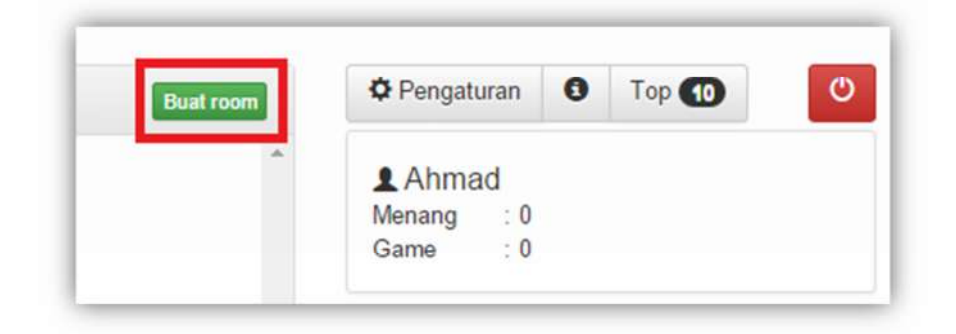

2. Pada *dialogbox* **Room baru** masukan nama *room*, pilih *Track* dan tentukan jumlah *Lap*. *Click* tombol **Buat** untuk membuat *room*.

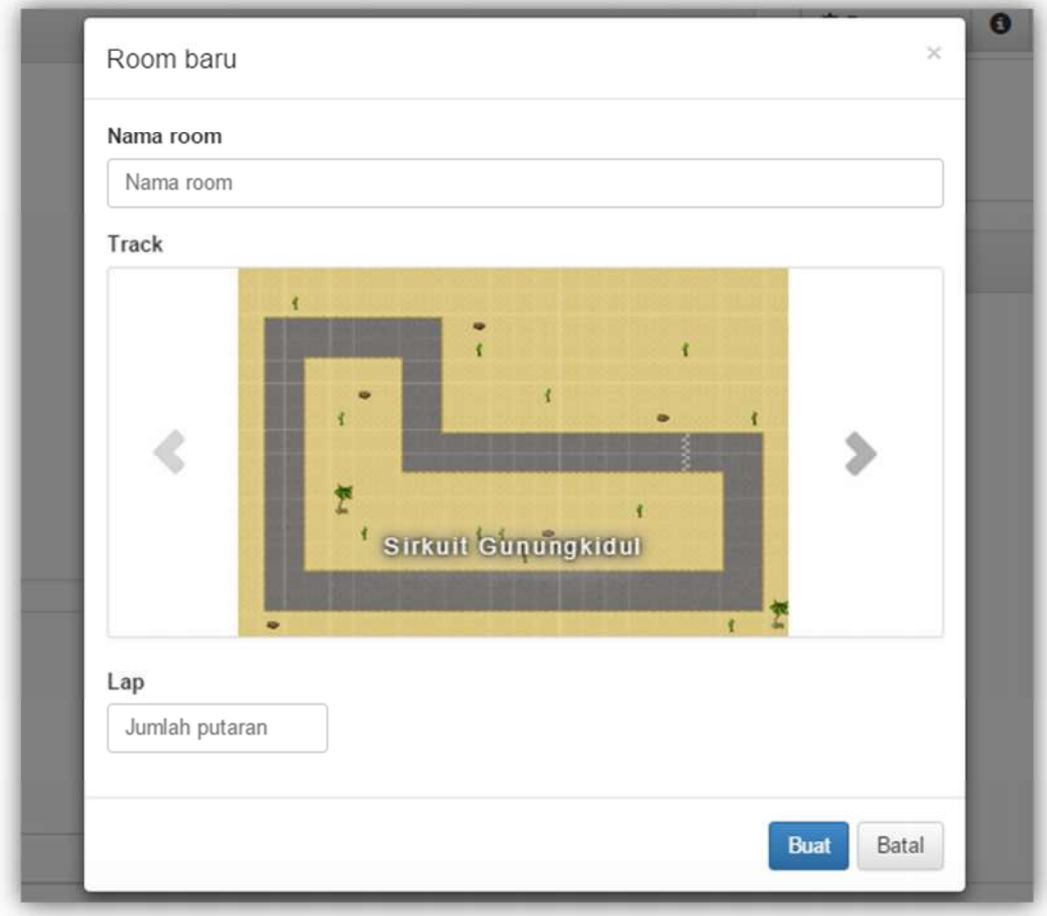

## **E. Bergabung ke sebuah** *room*

*Doubleclick* item *room* pada **Daftar** *room*.

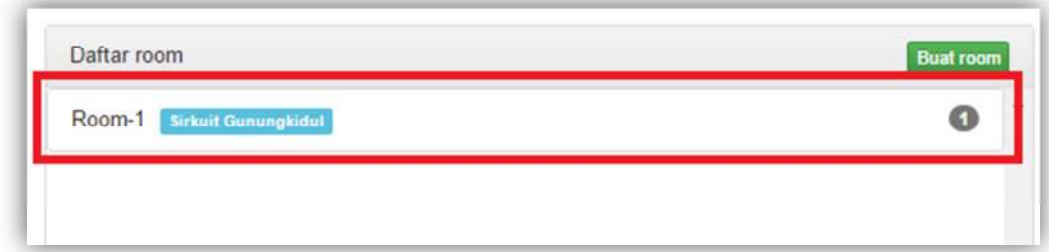

#### **F. Keluar dari** *room*

*Click* tombol **Keluar** *room*.

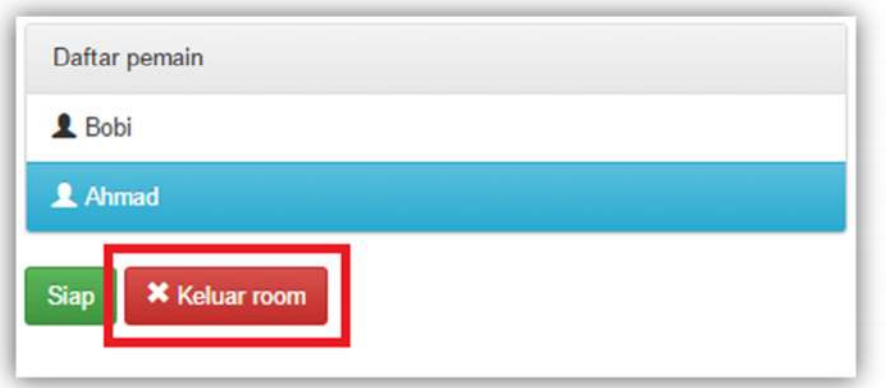

#### **G. Memulai** *game*

*Game* akan mulai apabila semua pemain di dalam *room* telah menyatakan siap. *Click* tombol **Siap** untuk menyatakan kesiapan.

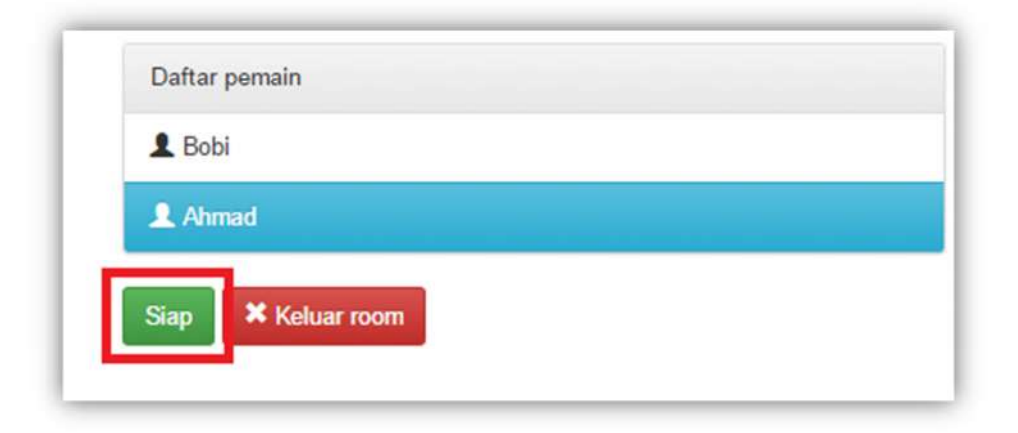

*Click* tombol **Tidak Siap** untuk menghilangkan status siap.

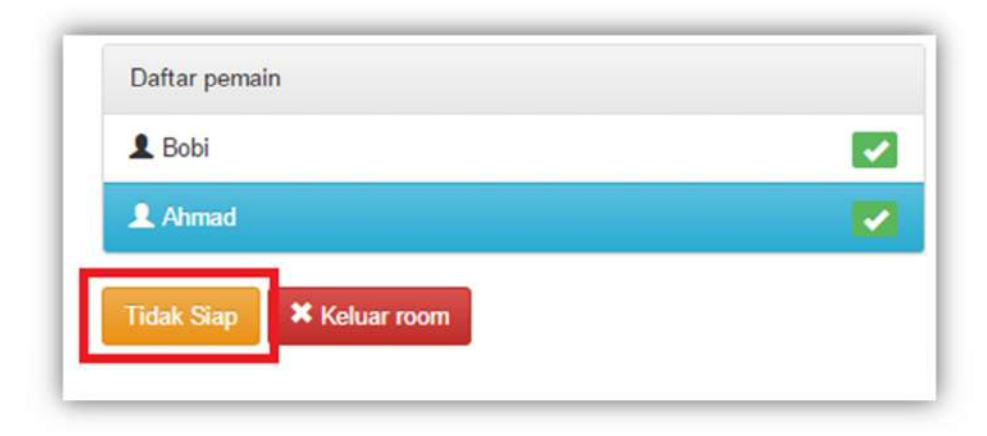

## **H. Memilih mobil**

1. *Click* tombol *Prev* dan *Next* untuk menggeser mobil. *Click* tombol **Pilih** untuk memilih mobil.

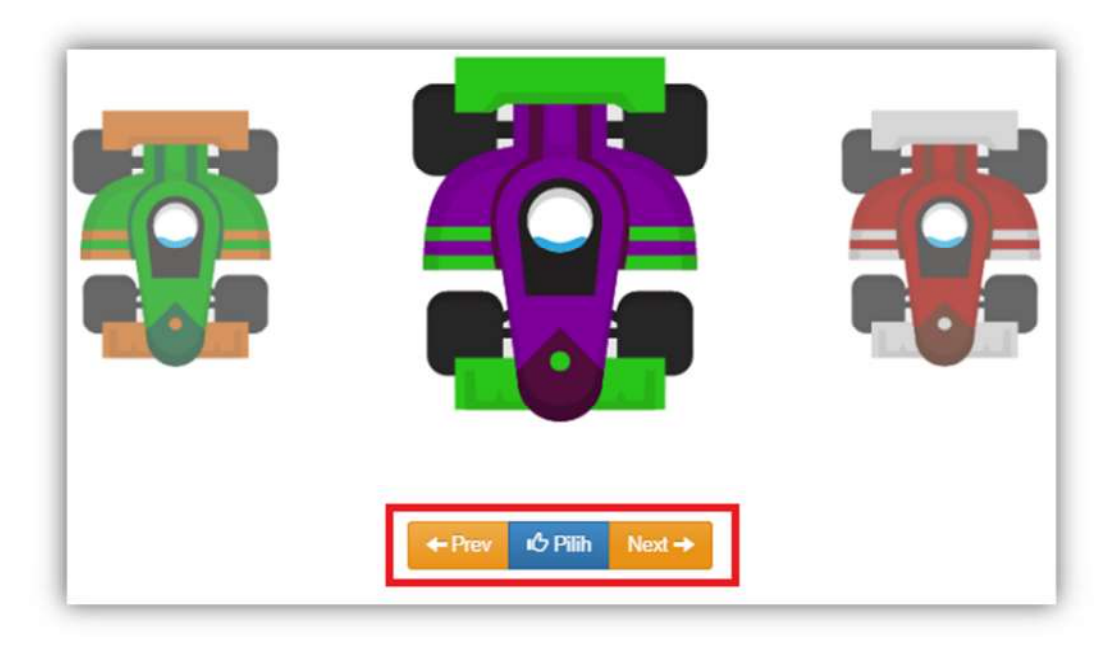

2. *Click* tombol **Pakai** untuk memakai mobil. *Click* tombol **Batal** untuk memilih mobil lainnya.

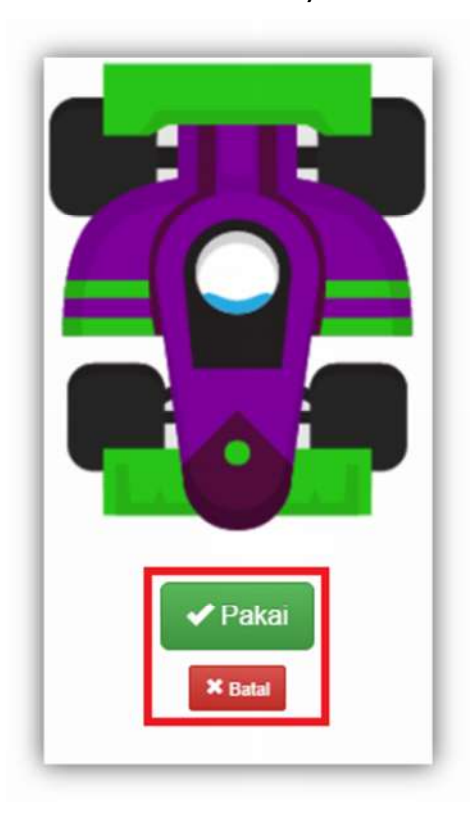

#### **I. Mengendalikan Mobil**

Mobil dikendalikan menggunakan tombol yang telah diatur pada Pengaturan.

#### **J.** *Logout*

1. *Click* tombol *Logout* pada *Lobby Game*.

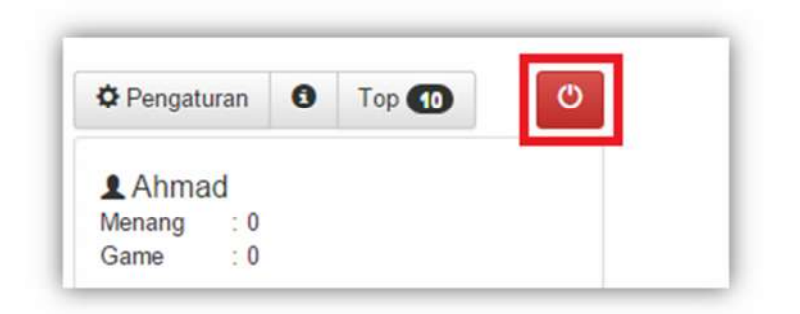

2. Pada *messagebox* **Keluar** *Game click* tombol **Ya**.

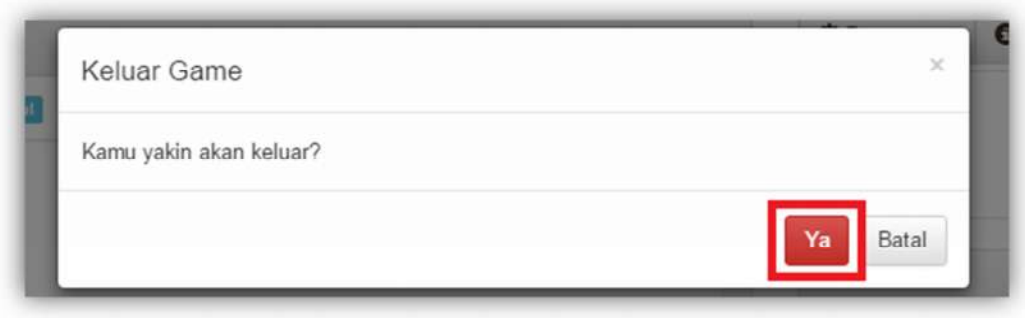